## x20.1 Sync Settings

- Sync Activity Log
- Settings
- Other Settings

You can view and control all the sync app's settings from the sync app menu.

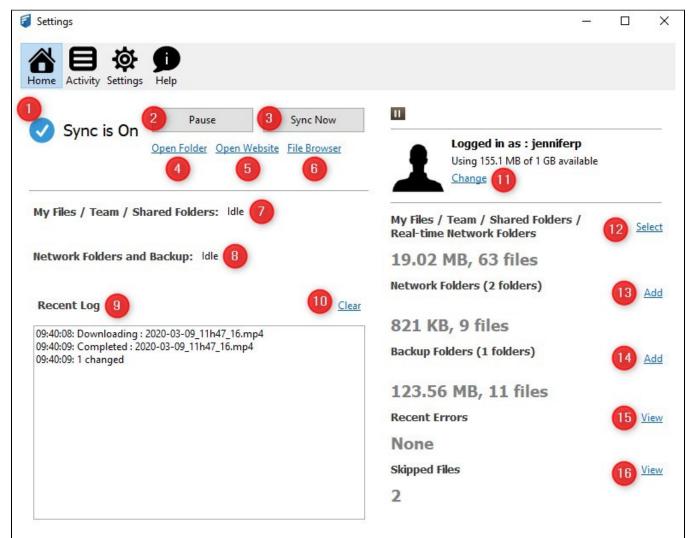

| Option | Option                                           | Notes                                                                                                    |
|--------|--------------------------------------------------|----------------------------------------------------------------------------------------------------|
| 1      | Sync Status                                      | Indicates current syncing status, if syncing is enabled, it is indicated as "ON", otherwise off.                                                             |
| 2      | Enable or Disable Sync                           | Allows you to disable Syncing completely temporarily.<br>Note that the sync will get re-enabled when you restart the sync app or when computer is restarted. |
| 3      | Sync Now                                         | Allows you to force start a sync process                                                                                                    |
| 4      | Open Folder                                      | Allows you to open the sync folder                                                                                                    |
| 5      | Open Website                                     | Allows you to open the currently configured Filecloud server via a web browser                                                                               |
| 6      | File Browser                                     | Allows you to open the currently configured Filecloud server via the File Browser application                                                                |
| 7      | Syncing status for Managed<br>Files              | Shows Syncing status for My Files / Team / Shared Folders                                                                                                    |
| 8      | Syncing status for Network<br>Folders and Backup | Show Syncing status for Network Folders and Backup                                                                                                    |

| 9  | Recent Log             | Shows recent sync logs, note that this log will clear and refresh if there are many entries                                                             |
|----|------------------------|----------------------------------------------------------------------------------------------------|
| 10 | Clear Log              | Allows you to clear the sync log                                                                                                    |
| 11 | Logged in Account      | Shows the currently logged in user account, their profile picture, current used quota. Clicking on "Change" allows you to change the logged in account. |
| 12 | Selective Sync         | Allows you to select which specific folders get synchronized locally                                                                                    |
| 13 | Select Network Folders | Allows you to select which network folders to sync                                                                                                    |
| 14 | Select Backup Folders  | Allows you to select which folders to backup                                                                                                    |
| 15 | Recent Errors          | Allows you to view and clear recent syncing errors. Useful for troubleshooting sync problems.                                                           |
| 16 | Skipped Files          | Allows you to view files that were not synced and the reason they were skipped.                                                                         |

## Sync Activity Log

You can view all the recent sync activities by opening the settings dialog and selecting the "Activity" Tab.

By default, all activities are shown and you can filter by selecting the filter drop-down and selecting either "Errors" or "Skipped" files. You can also search activities for a given filename or path by typing in fragments of the string you are searching for.

Activity logs can be cleared or exported as needed.

| Activity Settin     | gs Help    |                                                  |                                                    |             |
|---------------------|------------|--------------------------------------------------|----------------------------------------------------|-------------|
| Activity Log        | Filter All | ✓ Search                                         | <u>Clear</u>                                       | <u>Expo</u> |
| When                | What       | Details                                          | Path                                               | ^           |
| 2017-05-12 20:38:52 | Upload     | Save PDF to FileCloud.png (282 KB)               | Shared with Me\master\filecloud\Engineering\develo |             |
| 2017-05-12 20:38:52 | Upload     | Save Screenshot to FileCloud.png (680 KB)        | Shared with Me\master\filecloud\Engineering\develo |             |
| 2017-05-12 20:38:51 | Upload     | FileCloud for Gmail Search1.png (462 KB)         | Shared with Me\master\filecloud\Engineering\develo |             |
| 2017-05-12 20:38:51 | Upload     | Save File to FileCloud.png (303 KB)              | Shared with Me\master\filecloud\Engineering\develo |             |
| 2017-05-12 20:38:50 | Upload     | FileCloud for Gmail - share as link.png (565 KB) | Shared with Me\master\filecloud\Engineering\develo |             |
| 2017-05-12 20:38:50 | Upload     | FileCloud for Gmail - Save Attachment.png (425   | Shared with Me\master\filecloud\Engineering\develo |             |
| 2017-05-12 20:38:50 | Upload     | FileCloud for Gmail Login.png (422 KB)           | Shared with Me\master\filecloud\Engineering\develo |             |
| 2017-05-12 20:38:50 | Upload     | FileCloud for Gmail Link.png (561 KB)            | Shared with Me\master\filecloud\Engineering\develo |             |
| 2017-05-12 20:38:49 | Upload     | FOCI 4.6.17.zip (1.92 MB)                        | Shared with Me\master\filecloud\Engineering\develo |             |
| 2017-05-12 20:38:49 | Upload     | Branded App Builder.pptx (73 KB)                 | Shared with Me\master\filecloud\Engineering\develo |             |
| 2017-05-12 20:38:48 | Upload     | SF328-17.pdf (1.27 MB)                           | Shared with Me\master\filecloud\Engineering\develo |             |
| 2017-05-12 20:38:48 | Upload     | FORM AWS IC Marketplace Publisher Addendum       | Shared with Me\master\filecloud\Engineering\develo |             |
| 2017-05-12 20:38:48 | Upload     | IC Marketplace Product Load 1.02.xlsx (557 KB)   | Shared with Me\master\filecloud\Engineering\develo |             |
| 2017-05-12 20:38:46 | Upload     | WorkItems.xlsx (29 KB)                           | Shared with Me\master\filecloud\Engineering\develo |             |
| 2017-05-12 20:38:45 | Upload     | AWS IC Marketplace - Technical Publishing Guid   | Shared with Me\master\filecloud\Engineering\develo |             |
| 2017-05-12 20:38:44 | Upload     | OES_2016.pdf (33 KB)                             | Shared with Me\master\filecloud\Engineering\develo |             |
| 2017-05-12 20:38:44 | Upload     | KMPL_June_2011 supplemental instructions.pdf (   | Shared with Me\master\filecloud\Engineering\develo | ¥           |
| c                   |            |                                                  |                                                    | >           |

 $\mathbf{v}$ 

## Settings

You can control other options from the settings dialog, including

• Account Settings: Change user account and server information used for connection.

- Selective Sync: Allows you to select which specific folders get synchronized locally
- · Network Folders: Allows you to select which network folders get synchronized locally
- Backup: Allows you to select which local folders should be backed up
- Change Sync Folder: It allows you to change the location where the sync folder is stored. You can move it to a different drive for instance if storage space is an issue.
- Reset All Sync Data: Sometimes, you might want to clear the synchronization state information in the sync app and make it reset all the internal data. This will make it recreate the sync state again from the server. Note that no files in the sync folder are deleted or affected. ie if the file already exists locally it will not be re-downloaded.
- Other Settings: You can also edit other miscellaneous settings.
- Sync settings are shown even when sync is paused so that they can be changed

| 🐔 Settings                                                        | ×              |
|-------------------------------------------------------------------|----------------|
| Home Activity Settings                                            |                |
| Settings                                                          |                |
| Account Settings Connected to as                                  | Edit           |
| Select only some folders to sync from My Files and Shared Folders | Edit           |
| Network Folders Select Network Folders to sync locally            | Edit           |
| Backup<br>Select Folders to Backup                                | Edit           |
| Other Settings Edit Change Sync Folder                            | Logout & Reset |

## Other Settings

To set other advanced options, you can select Other Settings Edit option to see the Advanced tab.

Some users may see a setting on the Advanced tab called: Allow Remote Management

- This setting allows Sync users to manage their Sync application by overriding an Administrator's settings
- In some cases, administrators want to disable this toggling
- In FileCloud Server version 19.1 and later, this option can be shown or hidden in the Admin Portal

This allows you to control other advanced sync settings:

| Settings              |                    |            | × |
|-----------------------|--------------------|------------|---|
| Network Folders Backu | p Selective Sync A | Advanced   |   |
| HTTP Proxy Se         | ettings            |            |   |
| Proxy Host [          |                    | Proxy Port |   |
| Username              |                    | Password   |   |
| Other Settings        |                    |            |   |
| Sync Frequency (secs) | 120                |            |   |
| Disable Notifications |                    |            |   |
| White Progress Icon   |                    |            |   |
| Save                  |                    |            |   |

| Option                   | Notes                                                                                                    |
|--------------------------|----------------------------------------------------------------------------------------------------|
| Proxy Settings           | This allows to set the HTTP Proxy settings (a restart of the sync app is needed) in that case.                                                                                                    |
| Sync Frequency           | You can change the built-in sync frequency from 120 seconds to something faster                                                                                                    |
| Disable<br>Notifications | Disable all notifications including those about new files uploaded or downloaded, errors, and new versions.<br>The ability to only disable notifications about new files uploaded or downloaded was added in FileCloud Version 19.3. See x20.1<br>XML Options for Sync. |
| White Progress<br>Icon   | If you use a dark background, the sync progress icons might not be easily visible, so in that case you can turn on white progress icon                                                                                                    |